# A Candidate's Guide to Interfolio Review, A Candidate's Guide Review, Promotion, and Tenure Promotion, and Tenure

We have created a secure, user-friendly interface that allows candidates to quickly and easily assemble a packet of materials for their review and submit these materials online.

This article explains what to expect as the candidate of a review conducted using Interfolio's Review, Promotion & Tenure service.

 $\Omega$  You can generate a PDF and print this article from the sidebar to the left of this page.

#### In this Article:

- How do I activate my candidate account? What does the notification email look like?
- [How to view past packets](#page-2-0)
- [How to view packet requirements](#page-2-0)
- How to add files to your packet
- [How to preview your packet before submitting](#page-14-0)
- How to view fles that are shared with you by the committee in RPT
- How to respond to shared files

If your institution uses Interfolio Review, Promotion, & Tenure to conduct reviews online, you will be asked to submit a packet of review materials through Interfolio.

Before you begin, an administrator will create a case for you that includes instructions for submitting your packet with all the required documents and forms.

You should be notified that your case is ready via email.

### <span id="page-0-0"></span>Select "View Case" in the notification email

When you select "View Case" in this email you will be prompted to create a password that generates the Interfolio account you will use to collect and submit materials for your packet.

If you already have an Interfolio account, the "View Case" button will take you to your account dashboard.

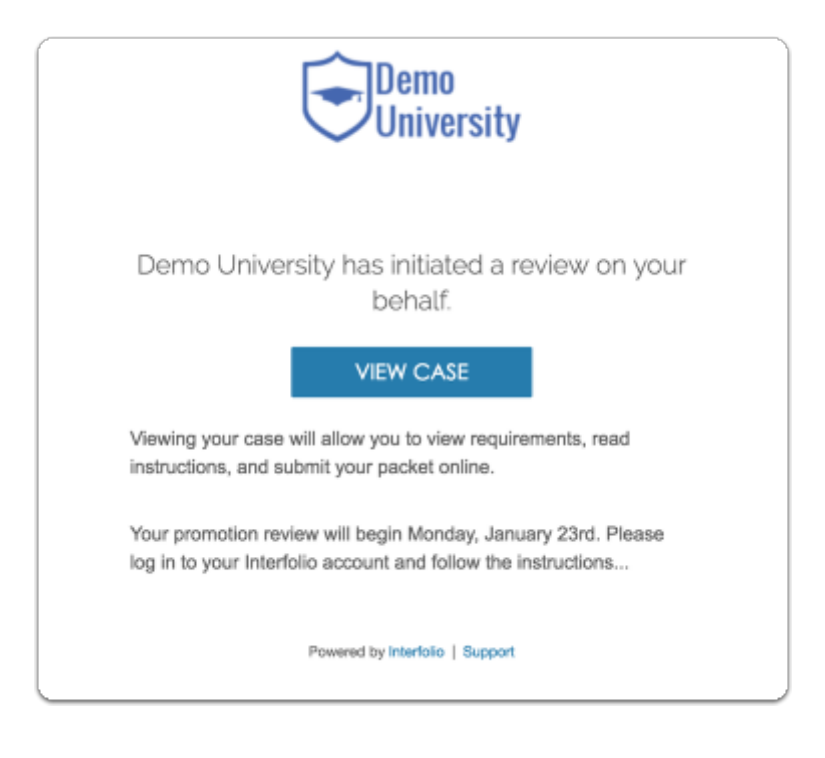

## Activate your account

**1** You may need to enter a password to activate your Interfolio account.

#### Enter a password, accept our Terms of Service and click to activate password, accept click to activate your account account

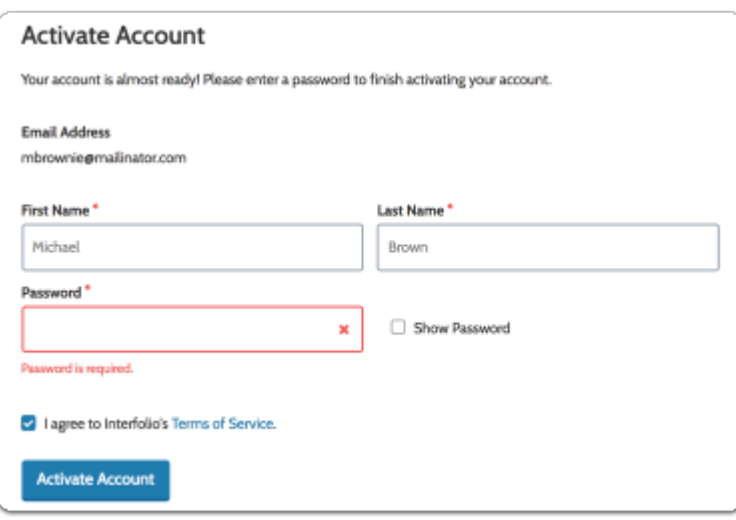

### <span id="page-2-0"></span>View your packet instructions and requirements:

#### Select your institutional account your institutional account

You will have both an institutional account and a personal Dossier account. Select to your institutional account when prompted.

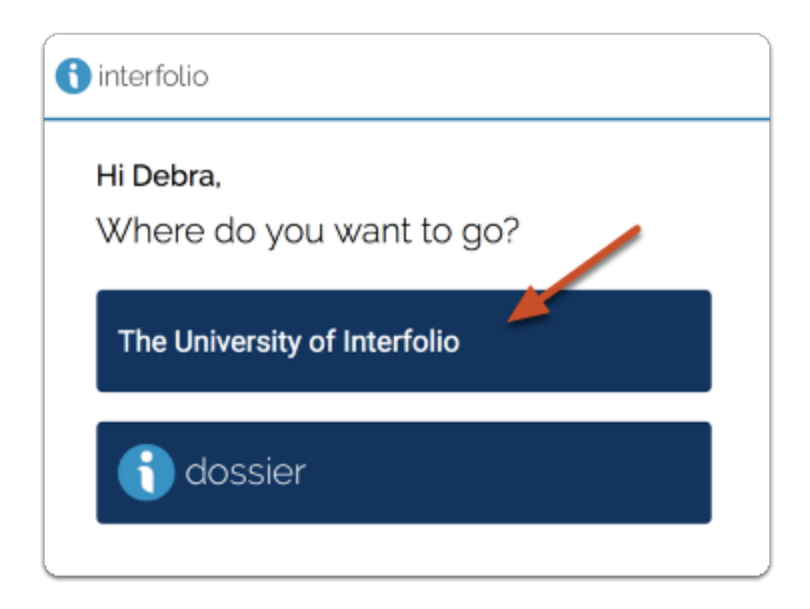

Click the link to "Your Packets" from the navigation bar, or use the link link to "Your Packets" from the navigation bar, or use the link in your homepage action items

**A** Not seeing it? If you do not see this in your navigation bar, you might be on the Dossier page, switch accounts using the account menu at the top right of the page.

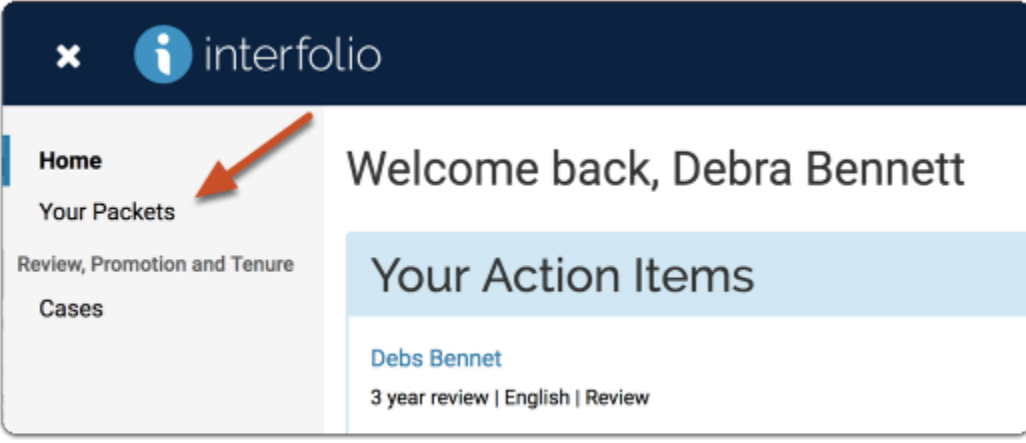

### Select the packet you want to work on

 $\boldsymbol{\mathcal{S}}$  Tip: You can view past packets in the section below the Active Packets

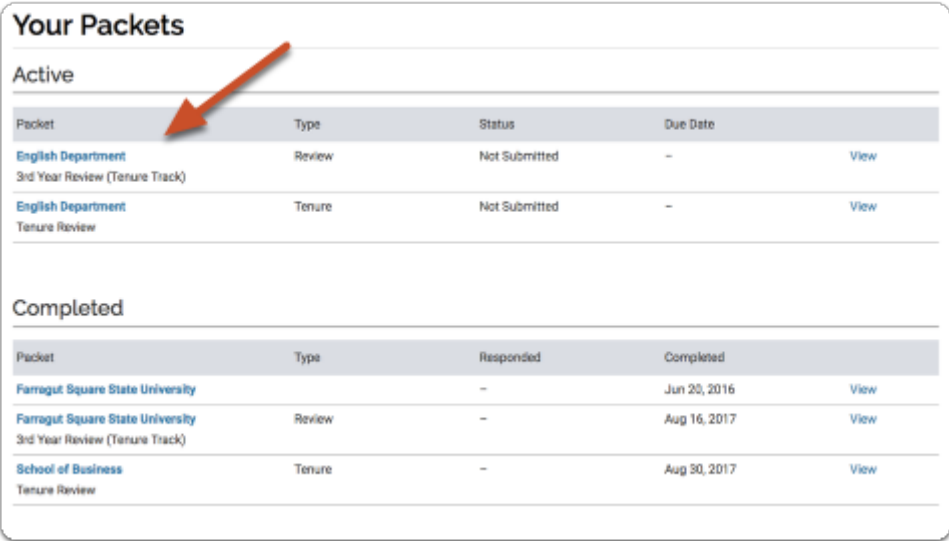

You will see an "Overview" page listing the required materials and forms you will need to add to your packet.

#### Click "View Instructions" to read instructions provided by your institution for assembling and submitting your packet packet

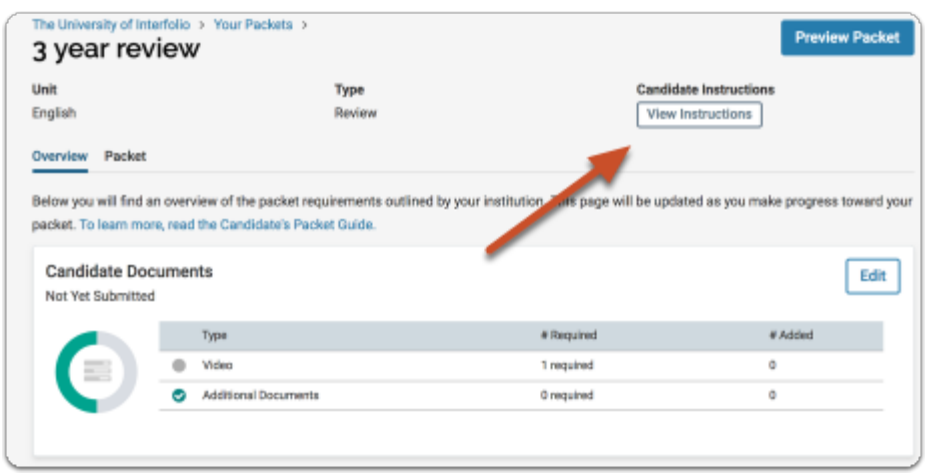

Your packet will likely be divided into sections, each with a list of materials you will need to upload in order to complete each section.

If a due date has been set, you will also see the due date for each section. Each section of the packet can be submitted once all requirements for the section have been met.

**A** Note that individual packet sections can have unique due dates.

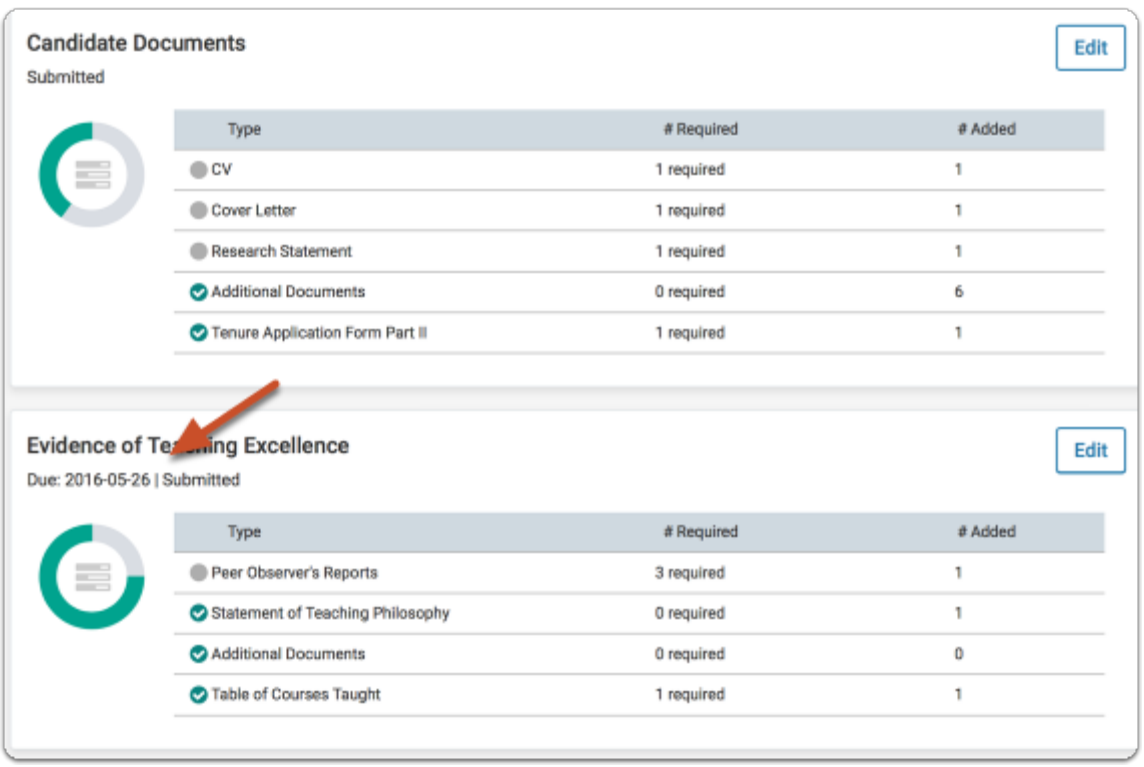

If enabled by an administrator, you may also be able to add sections to your packet. If this feature is enabled, when you open the "Packet" tab, you will see an "Add Section" button.

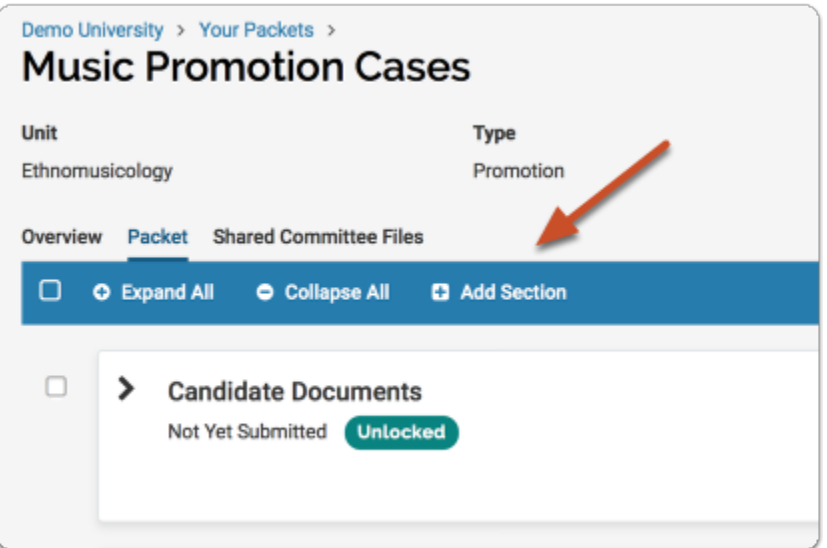

## <span id="page-6-0"></span>Add files to satisfy packet requirements:

### Click the "Edit" button for the section to which you want to add your you want to add your fles fles

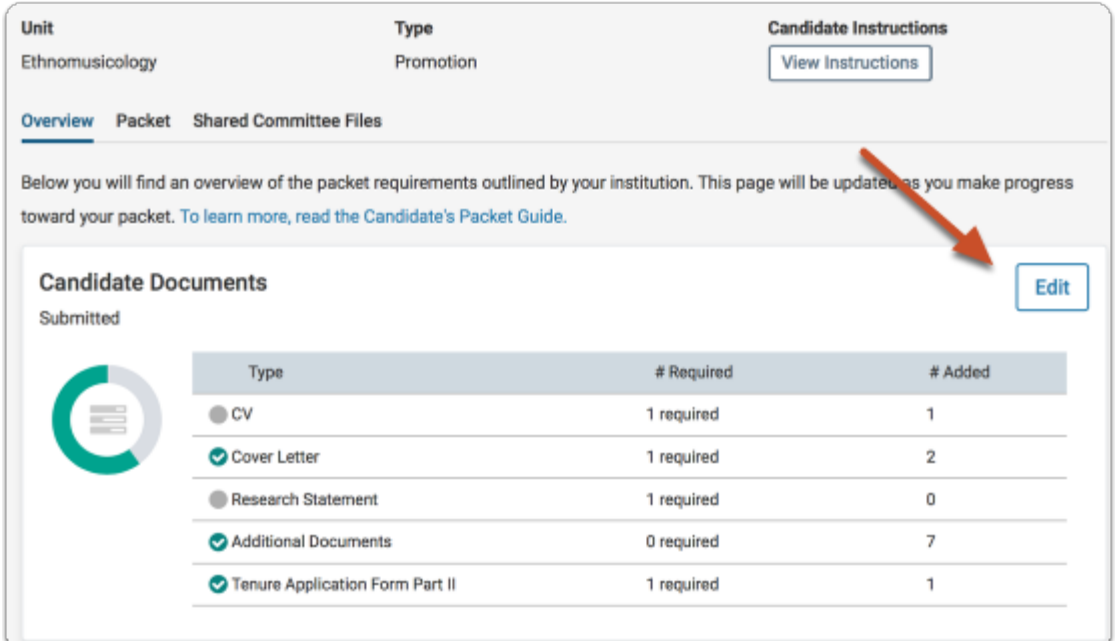

### Click "Add" next to the requirement

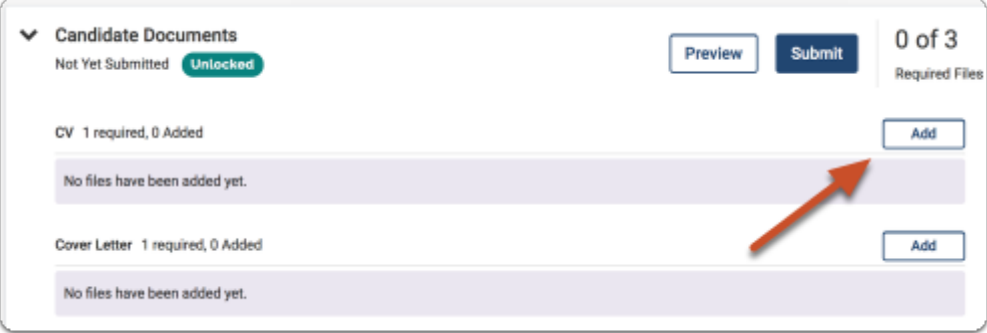

#### On the "Choose Existing" tab you can add existing files you have already uploaded to your Dossier

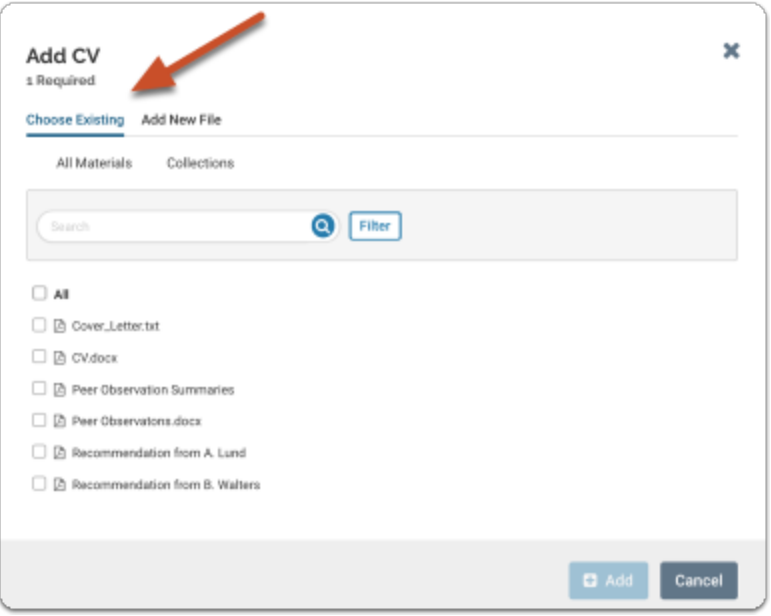

#### Or you can add new files including video and webpages:

 When uploading fles, make sure you give the materials in your packet a meaningful title because reviewers will see the titles you provide as bookmarks to the left of the page when reviewing your documents.

By default, the name that will appear to reviewers is the name of the file as you upload it, but you can also edit the title of a fle after adding it to your packet.

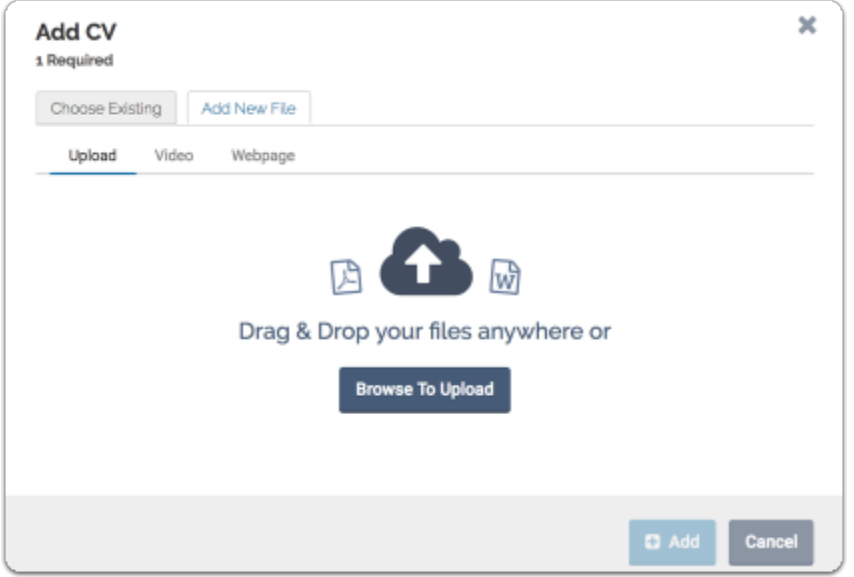

You can add files from packets you have submitted for previous reviews run through RPT:

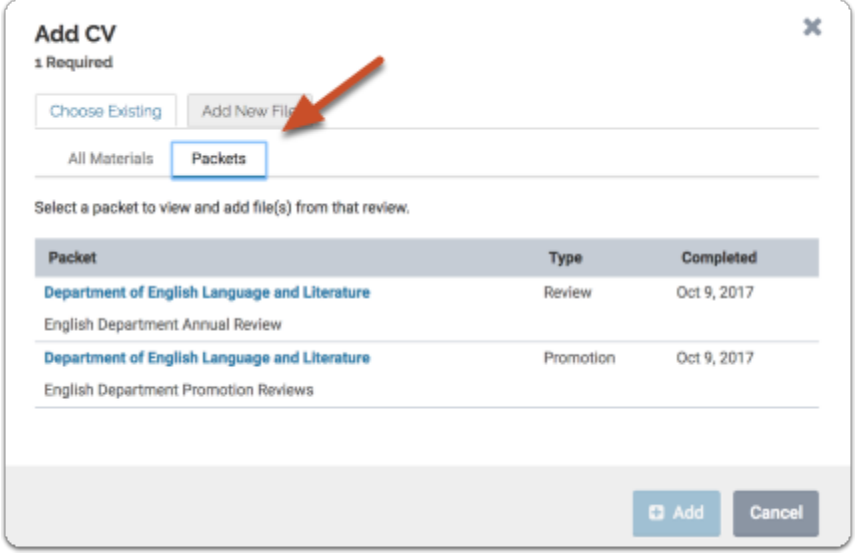

Or, you can add fles from collections you have created in your Dossier:

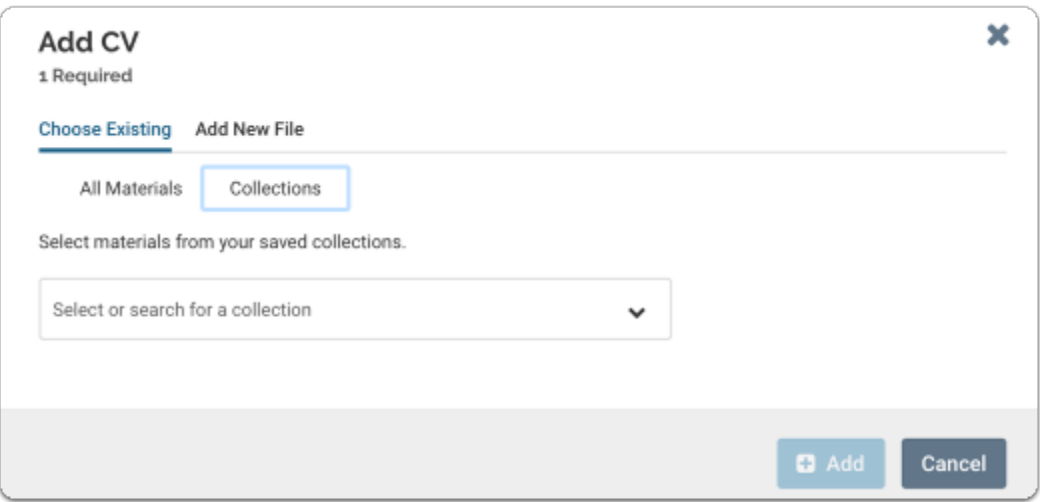

If you need to edit or replace a document, click the "Edit" action

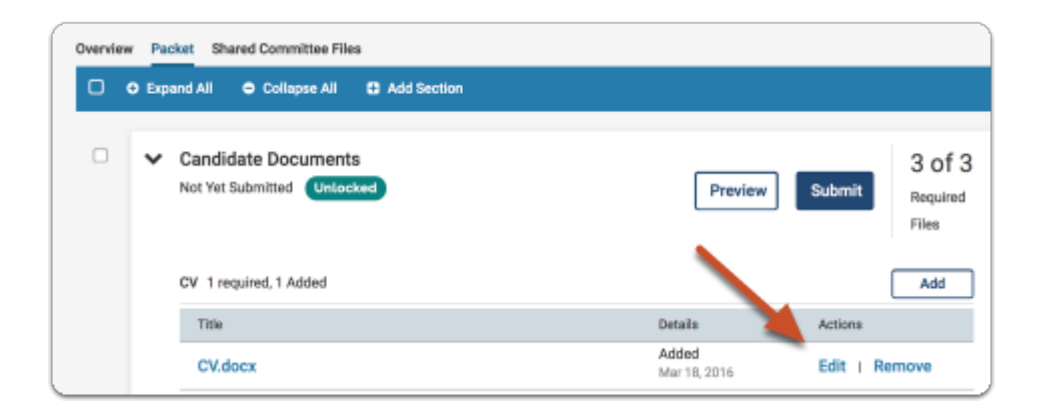

You can edit the title of the file, or click "Replace" to choose a new file to replace it.

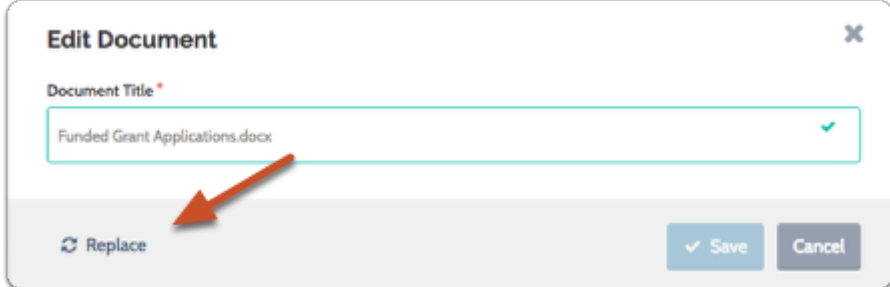

#### Files can also be added (suggested) by an administrator can also be added (suggested) by an administrator

If a file is added to your packet by an administrator, it will appear as "Suggested by..." and the administrator's name. You can choose to keep the file or remove it.

 $\bigwedge$  Note that you cannot delete responses you have submitted to committee files that have been shared with you.

### <span id="page-10-0"></span>Viewing and Responding to shared files:

The committee reviewing your case may share fles for you to review. The committee may also allow you to respond to the shared files in writing, and may set a date when the response is due.

If the committee shares fles with you, you will get an email prompting you to log in and view the shared files.

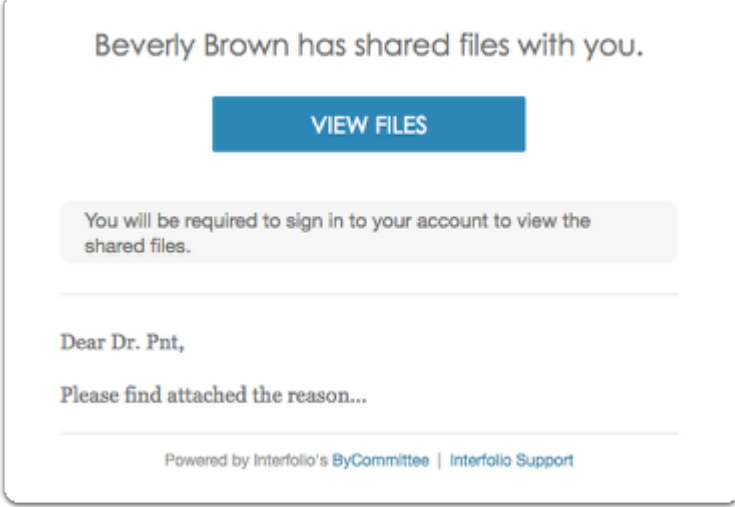

**P** Please Note: The response due date is a hard deadline, and you cannot respond to the shared fles after the due date.

You will need to be logged in to view and/or respond to files shared with you by the committee. Log in to Interfolio and select your institutional account. account.

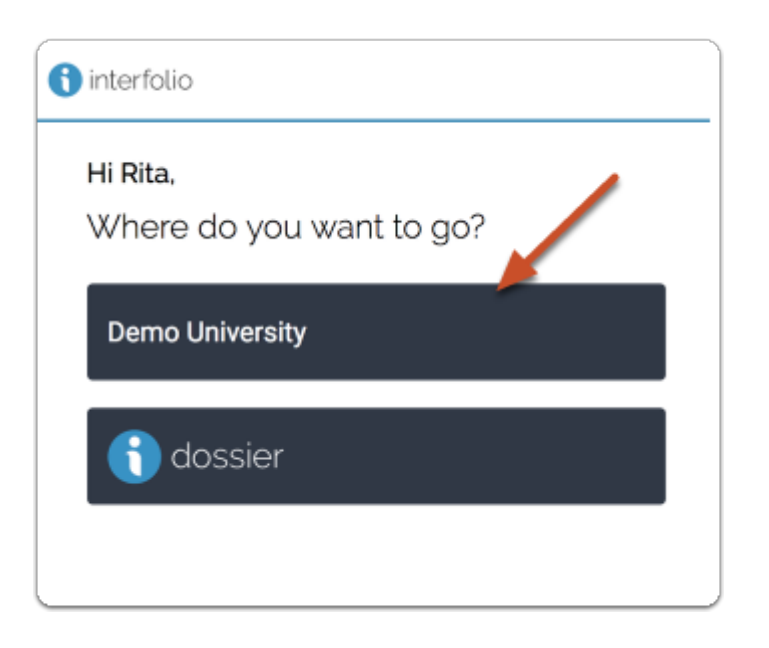

You will see an action item indicating that a file has been shared and an indication if a shared file is open for a response. You can click your name to view the packet. name to packet.

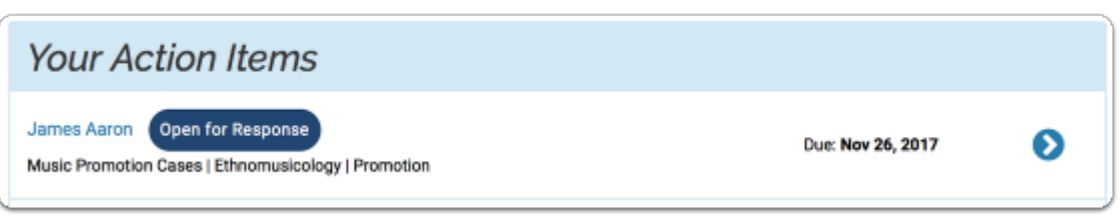

-or- click "Your Packets" in the left hand navigation and select the case

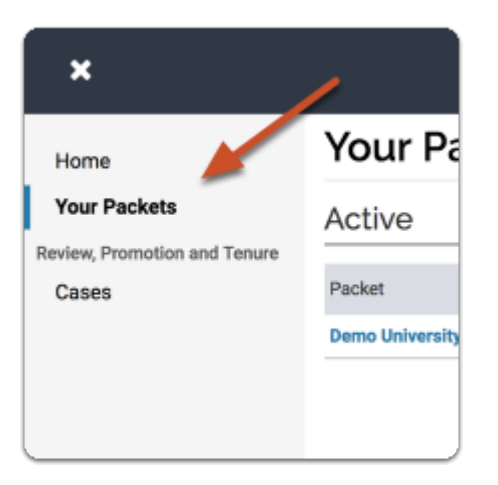

### Open the "Shared Committee Files" tab of the case packet packet

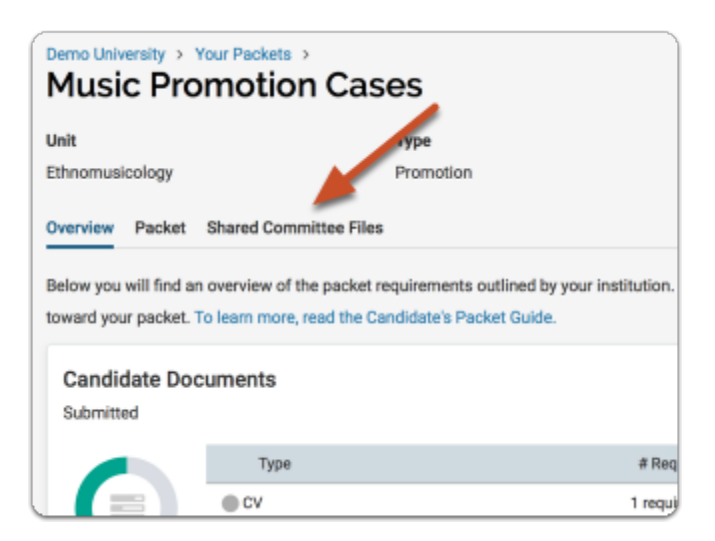

### Files shared with you will appear listed appear listed

You can download the file, or copy it to your Dossier where it will appear in your Dossier materials.

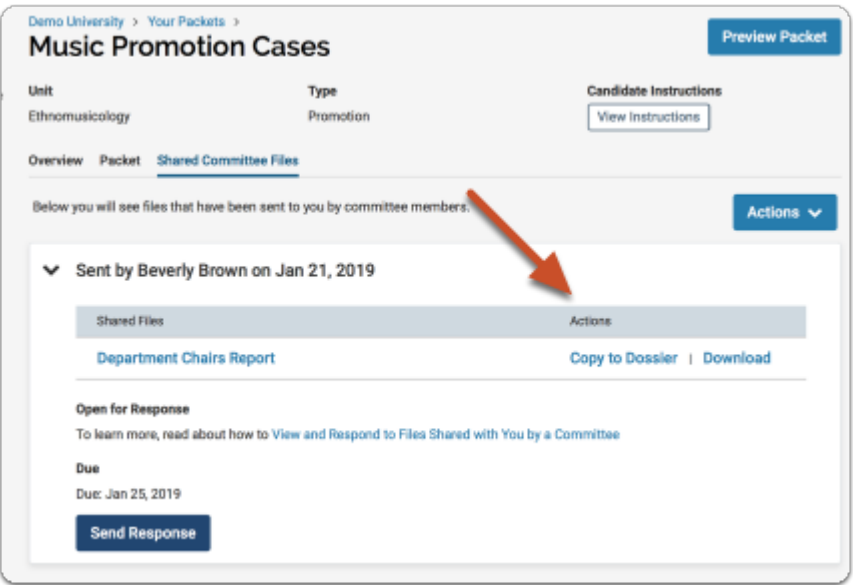

If you click "Copy to Dossier," you will have the option to add the fle directly to a collection of materials (if you have any collections available).

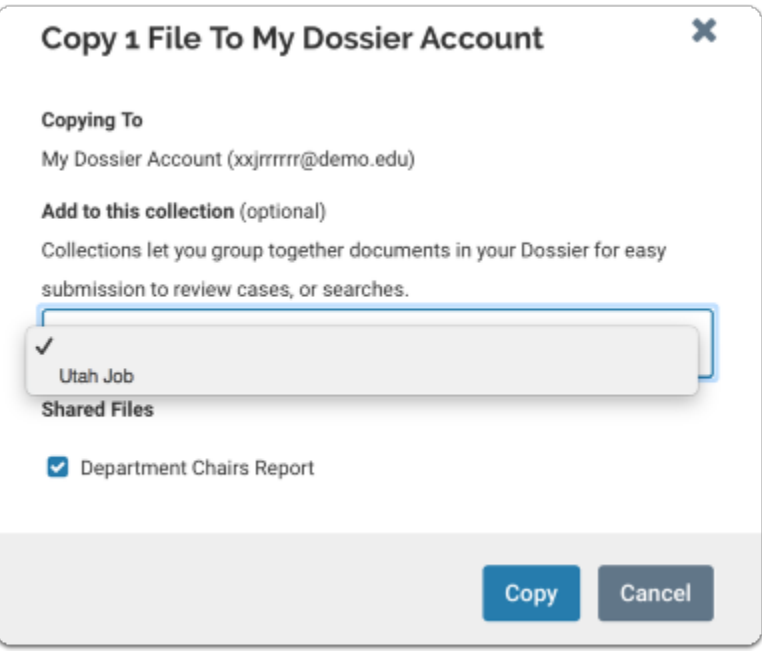

You can also click the "Actions" button to the right of the page to copy or download all shared files.

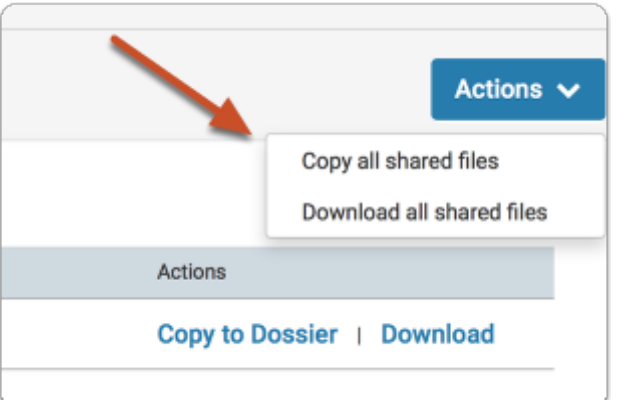

<span id="page-14-0"></span>You can preview completed packet sections or your entire packet before submitting:

You can preview how your packet will appear to reviewers:

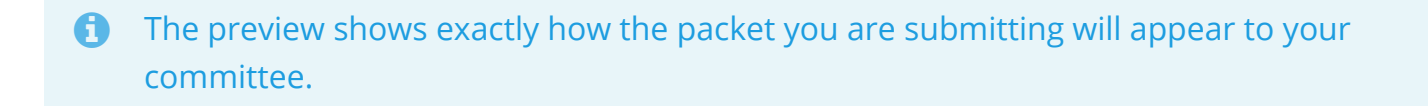

#### Click "Preview Packet" at the top right of the page Click "Preview Packet" at the top right of the page

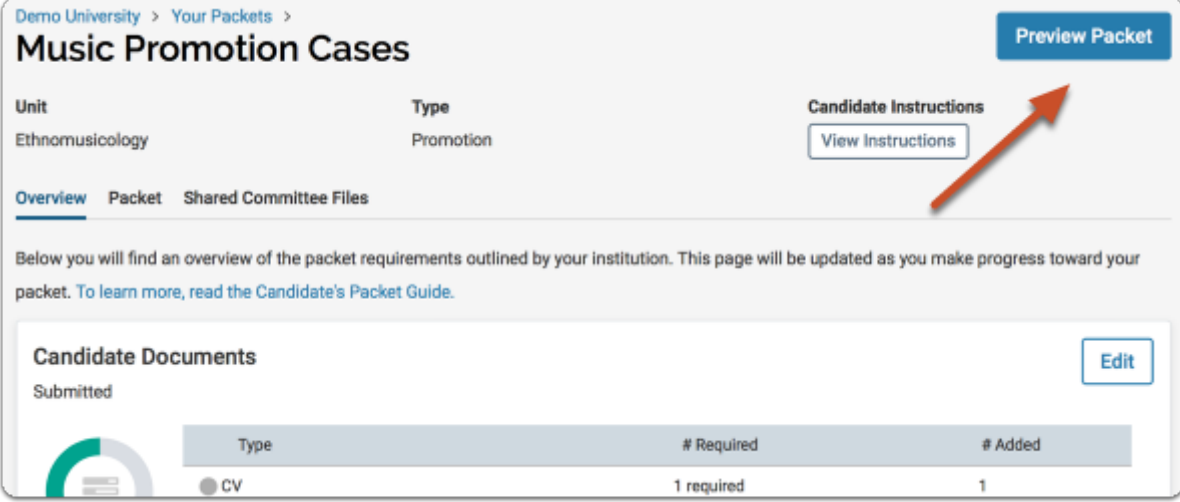

You can click to select multiple sections and preview the selected sections in the document reader document reader

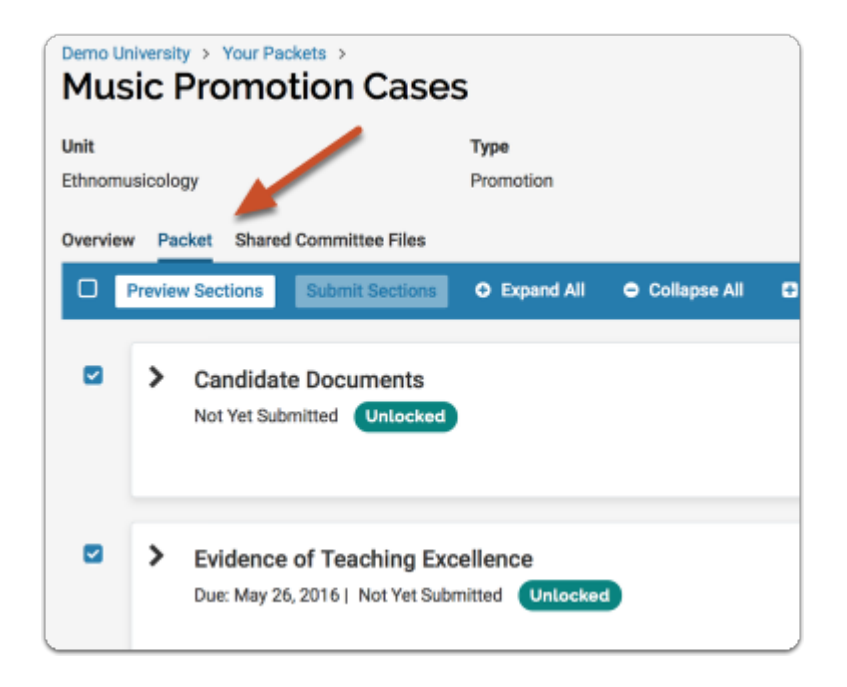

#### You can also preview individual sections of the packet You can preview individual packet

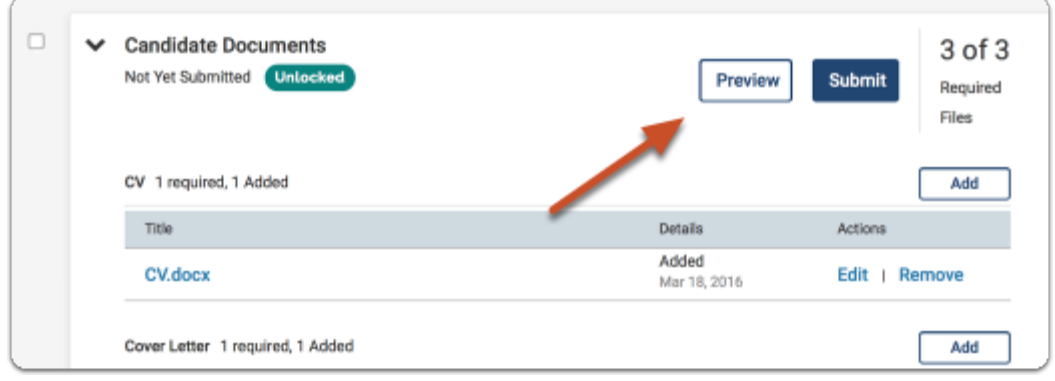

-and- preview individual documents by clicking the document title

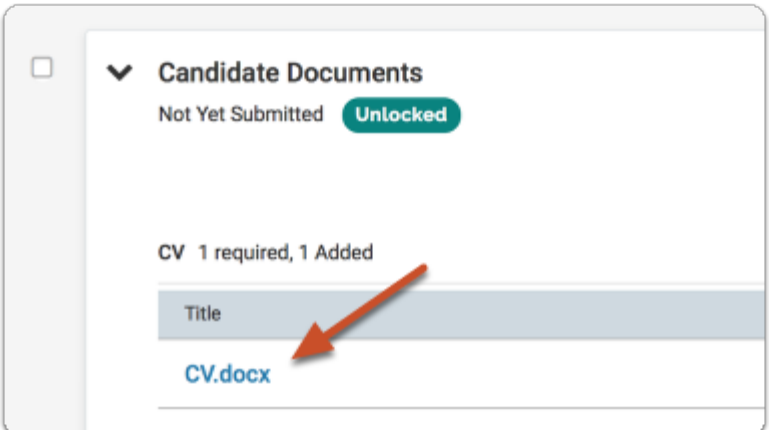

#### You can drag-n-drop required documents on the packet tab:

- You can move one or more fulfllments from one requirement to another
- You can reorder fulfllments within the same requirement
- However, you can't move or rearrange fulfllments in a locked requirement

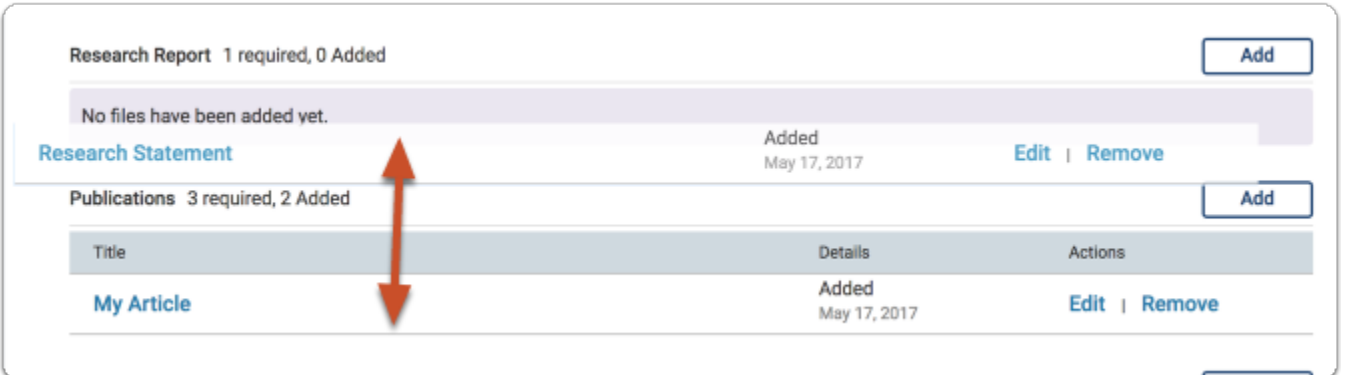

#### Locked Sections Sections

 If a section is labeled as "Locked," this means your institution has opted to restrict editing after submission. Please contact an administrator at your institution if you have questions about a locked section.

### Submitting candidate packets:

#### When you submit a section: you submit a section:

If the section doesn't have the required number of materials, you will see a window with a message that about missing items needed to submit:

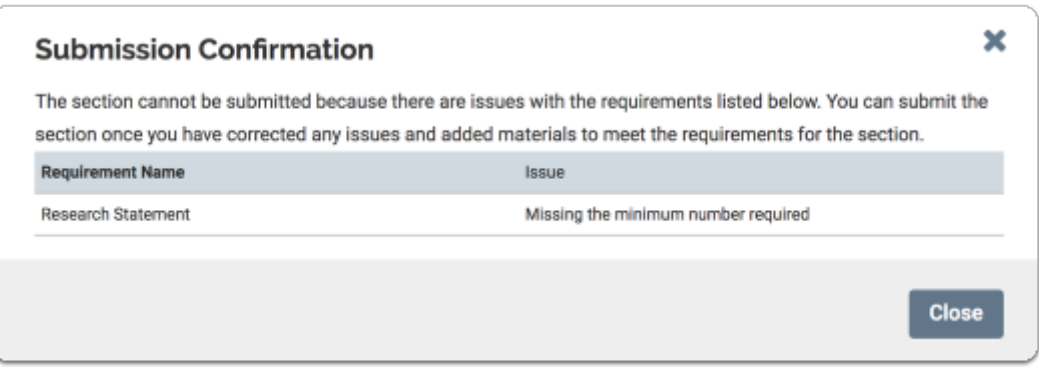

When submitting a section that meets the required number of materials, you will see a confrmation message shown below:

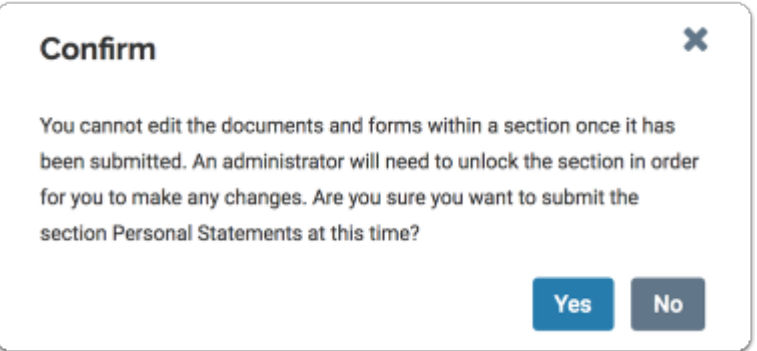

After you successfully submit a section, you will see a confrmation notice in lower left corner of browser indicating that the section is now available to the appropriate committee members for review.

We have also taken measures to prevent you from adding more than the required number of documents for a given document requirement before submitting your packet.

When you add more documents than the required number, the number added changes color and is bolded to draw attention to the error.

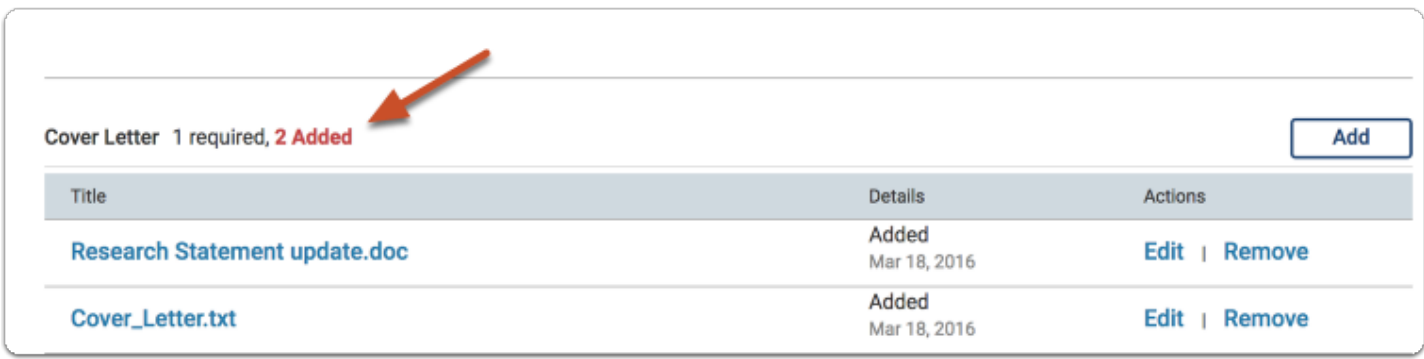

If you try to submit a section with too few or too many materials for the given requirements, you will see a message indicating if the issue is too many or too few requirements. With the text: "You can submit the section once you have corrected any issues and added materials to meet the requirements for the section."

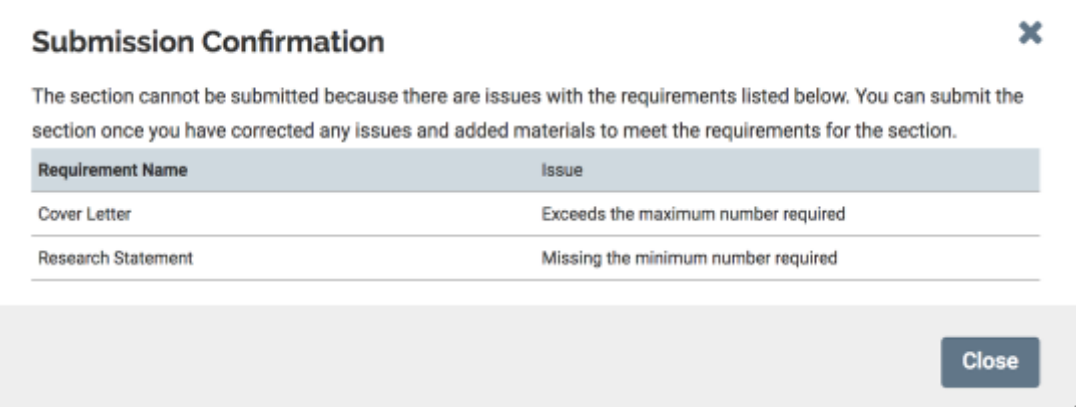